# **MAJORMAP KIOSK MANUAL** 메이저맵 키오스크 매뉴얼

기관 관리자용

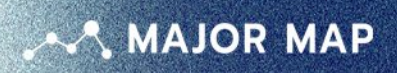

MAJORMAP KIOSK MANUAL 2022 VER.01

# **관리자페이지-기관 관리자**

메이저맵 키오스크를 이용할 시 등록해야 할 사항들을 설정할 수 있는 **관리자 페이지**입니다.

### **<sup>1</sup> https://dreamconnector.kr/admin 접속 후 로그인해 주세요.**

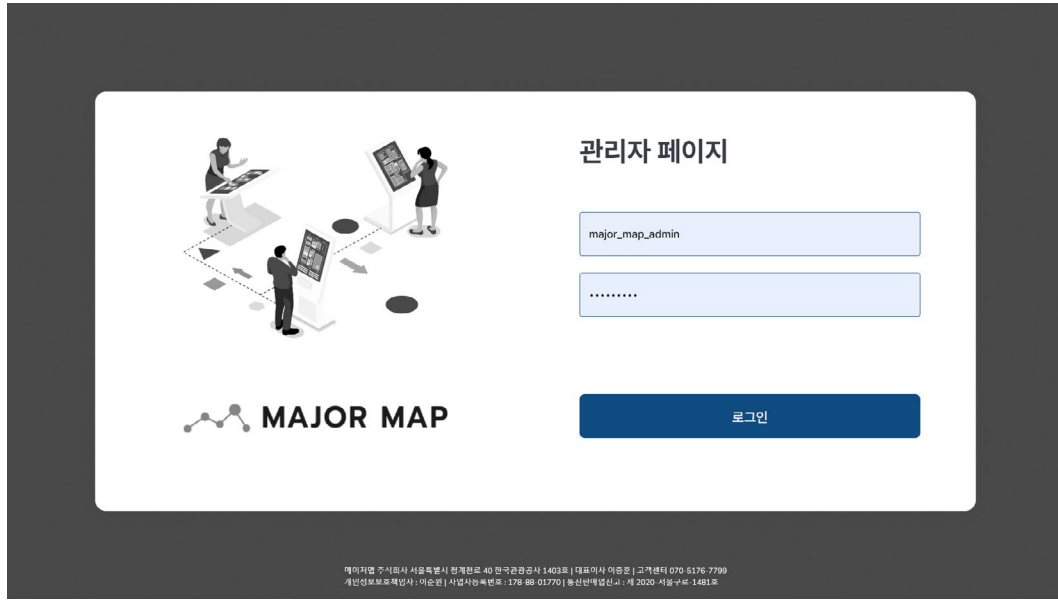

관리자 페이지는 **아이디 찾기/비밀번호 찾기가 없습니다.** 아이디와 비밀번호를 잊어버리신 경우, 메이저맵으로 문의해 주세요.

# **<sup>2</sup> 통계**

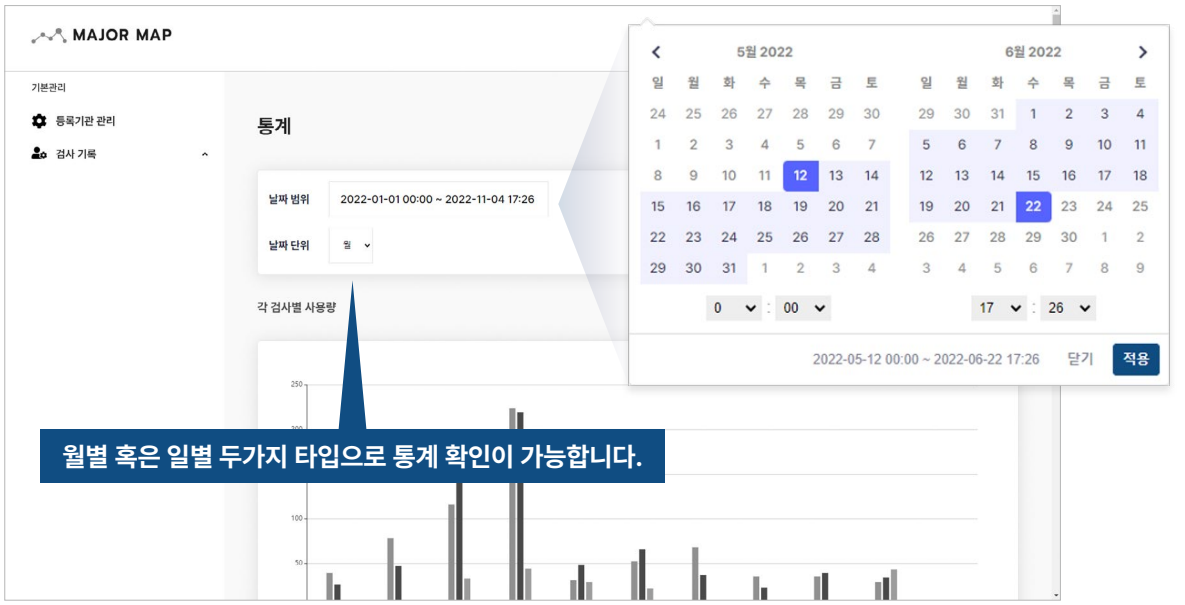

통계 화면을 통해, **원하는 날짜 범위 및 단위를 선택**하여 검사별 사용량 및 다양한 정보를 확인할 수 있습니다.(자세한 내용은 아래의 내용 참조)

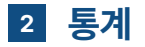

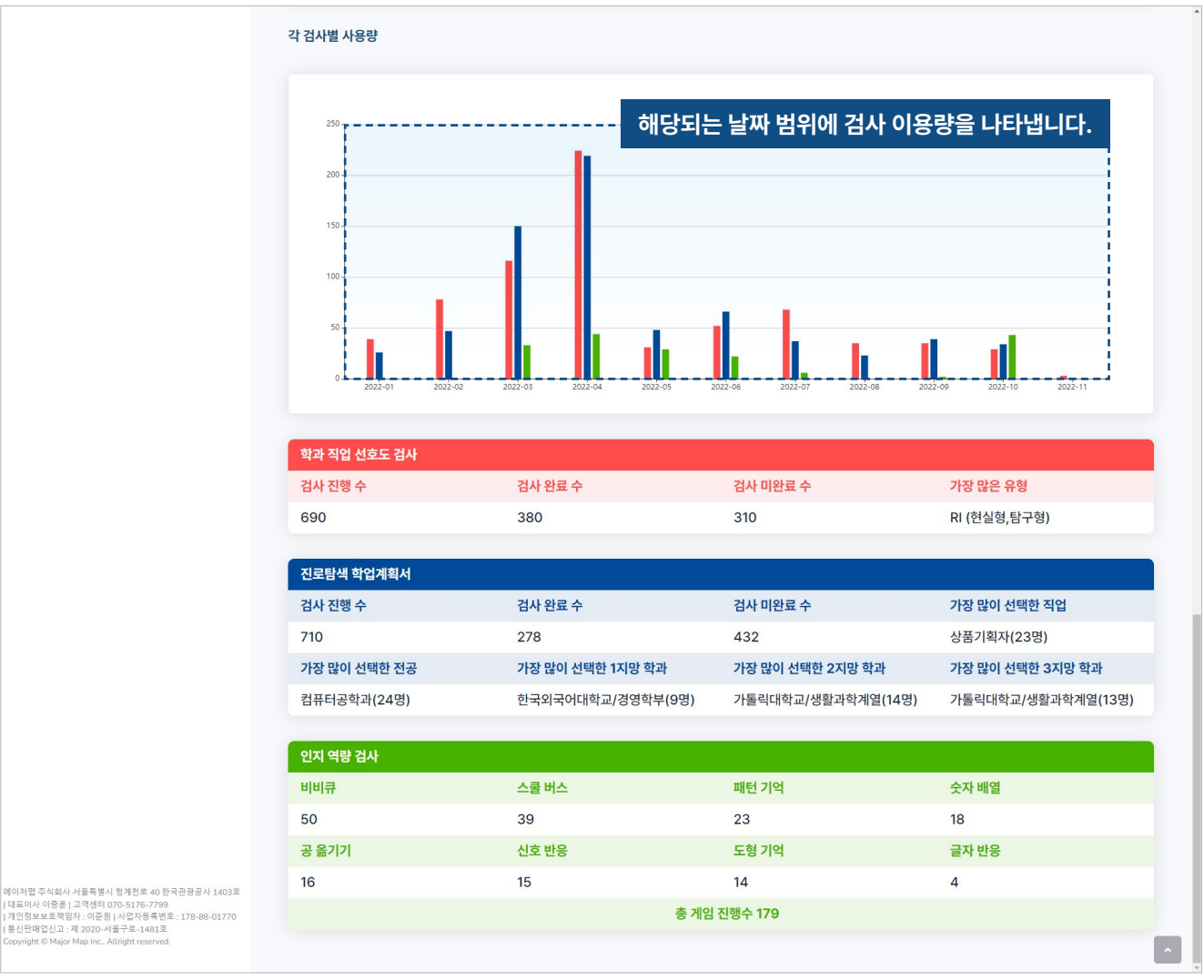

진행되었던 검사 사용량을 확인할 수 있습니다. 검사 진행 수는 검사자들의 검사 완료 수와 미완료 수의 값을 합산한 수치입니다.

해당 검사를 통해 검사자들이 어떤 검사를 많이 진행하였는지 또한 **검사자들의 선호도가 높은 직업 및 학과를 확인할 수 있습니다.**

**<sup>3</sup> 검사 기록**

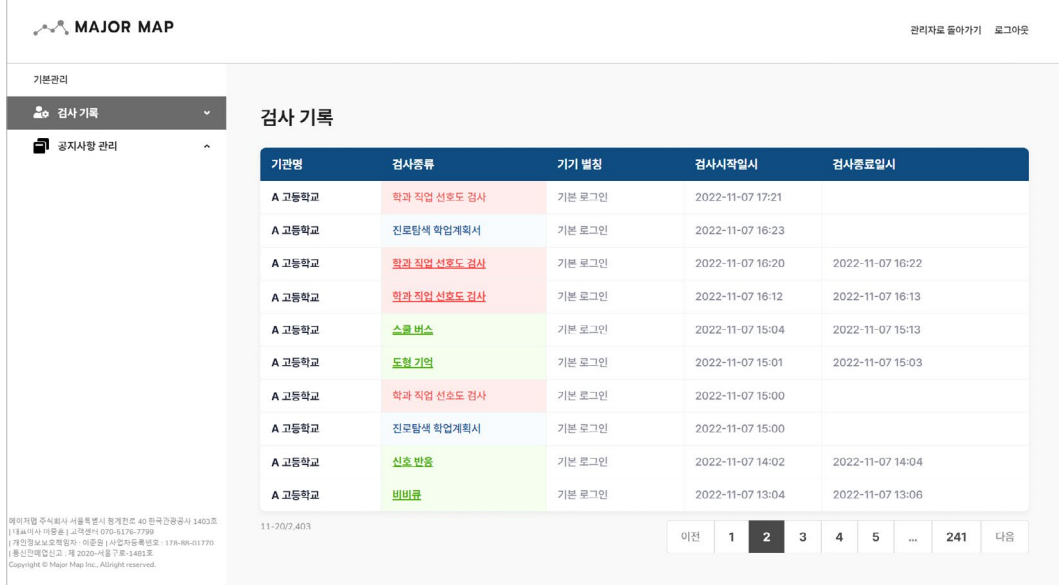

검사 기록을 확인할 수 있습니다. 가장 최근에 검사한 내역이 위로 정렬이 되며 **기관명, 기기명, 검사 종류, 시작 일시, 종료 일시를 알 수 있습니다.** (종료 일시가 공란인 경우 사용자가 중도 포기함을 의 미합니다. )

검사자가 검사를 끝마친 경우 검사 종류 항목에 밑줄이 표시되며 **이 항목에는 검사 기록 확인이 가 능한 링크가 걸려있습니다.**

검사를 끝까지 진행한 기록만 링크로 이동할 수 있습니다.(검사 종료 일시가 기록되어 있는 항목)

## **예시 이미지 각 검사별 결과 페이지**

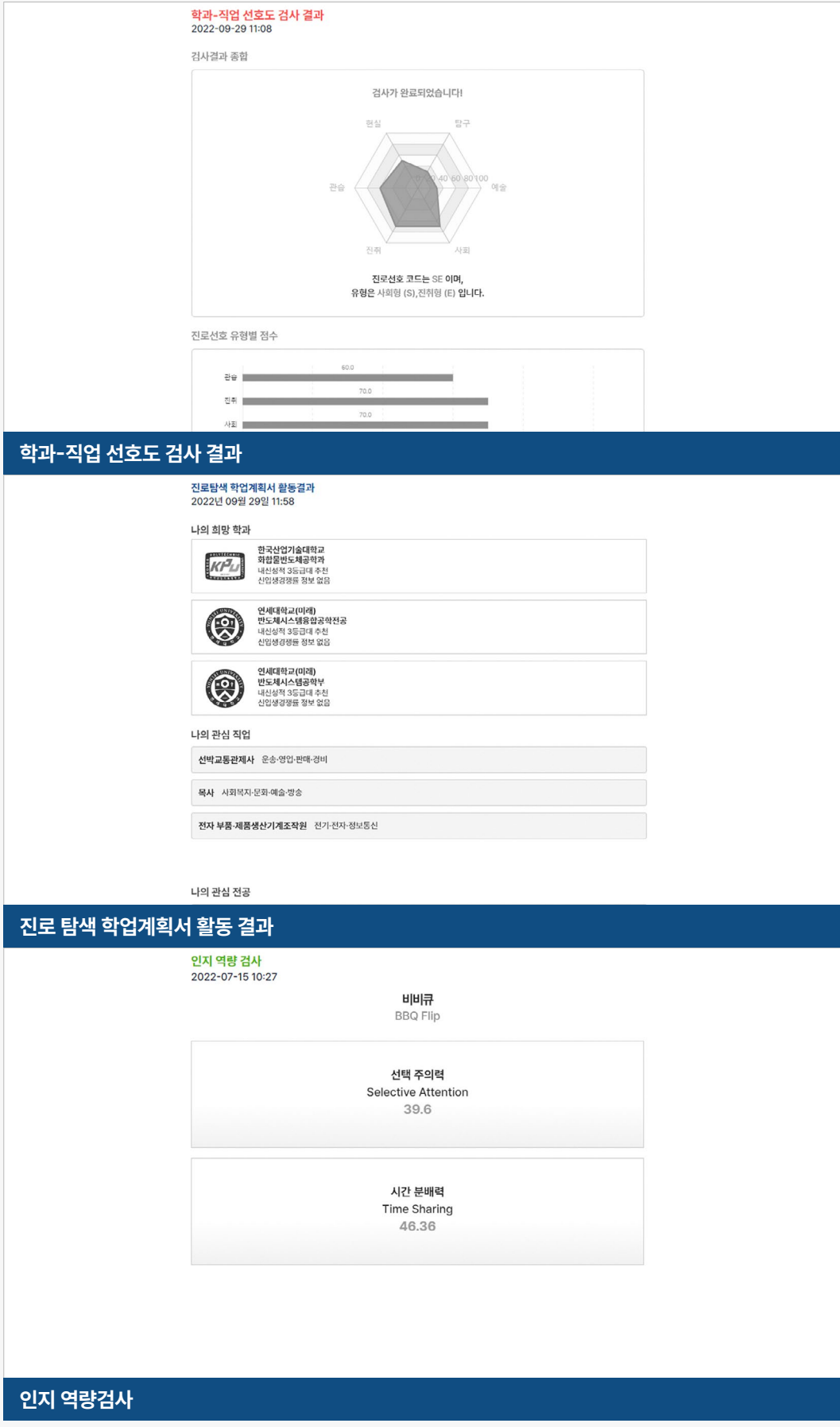

공지사항 설정 후 키오스크 메인 화면 예시입니다. 공지사항 등록란에서 작성한 내용들이 그대로 반

**메인화면에 나타나는 공지사항 사이즈는 600pxX700px 입니다.** 

2022-10-19 10:45

인지역량검사

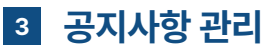

영됩니다.

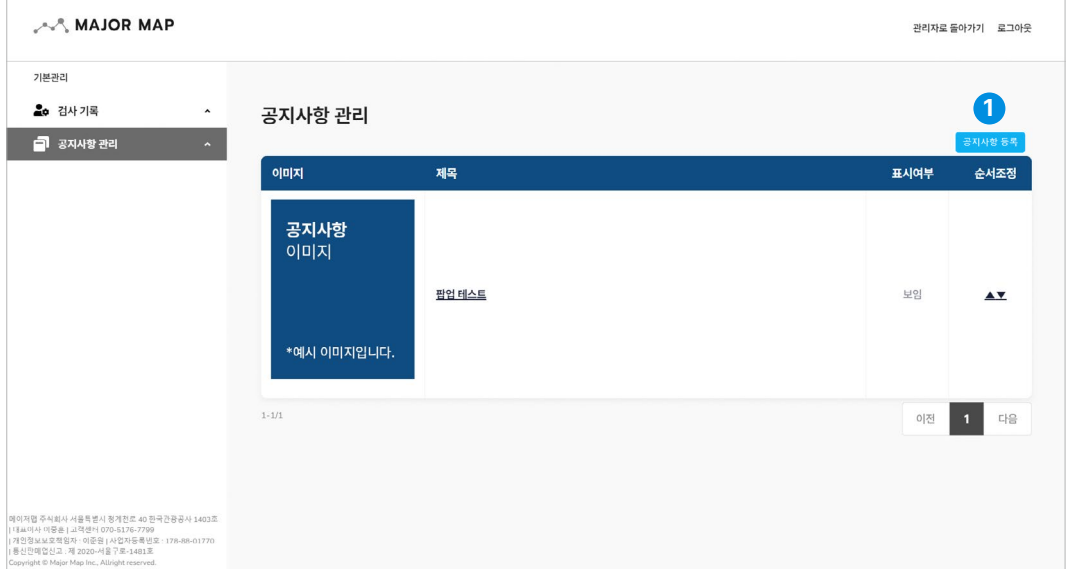

**1** 공지사항을 추가하려면 우측 상단에 공지사항 등록 버튼을 클릭해주세요

진로탐색 학업계획서

키오스크 메인 화면에 표시되는 공지사항을 작성할 수 있습니다. 메인 화면에는 가장 최신의

공지사항 **단 한개만 나타납니다.** (추후에 정책 논의를 통해 다수 공지사항이 보여 질 수 있습니다. )

이 있는 교사, **감동**이 있는 학부모 **행복**이 넘치는 **학교 공동체** 

**예시 공지사항 예시 이미지**

공지사항 예시아 공지사항 이미지 예시안입니다

#### **기능 01 공지사항 등록**

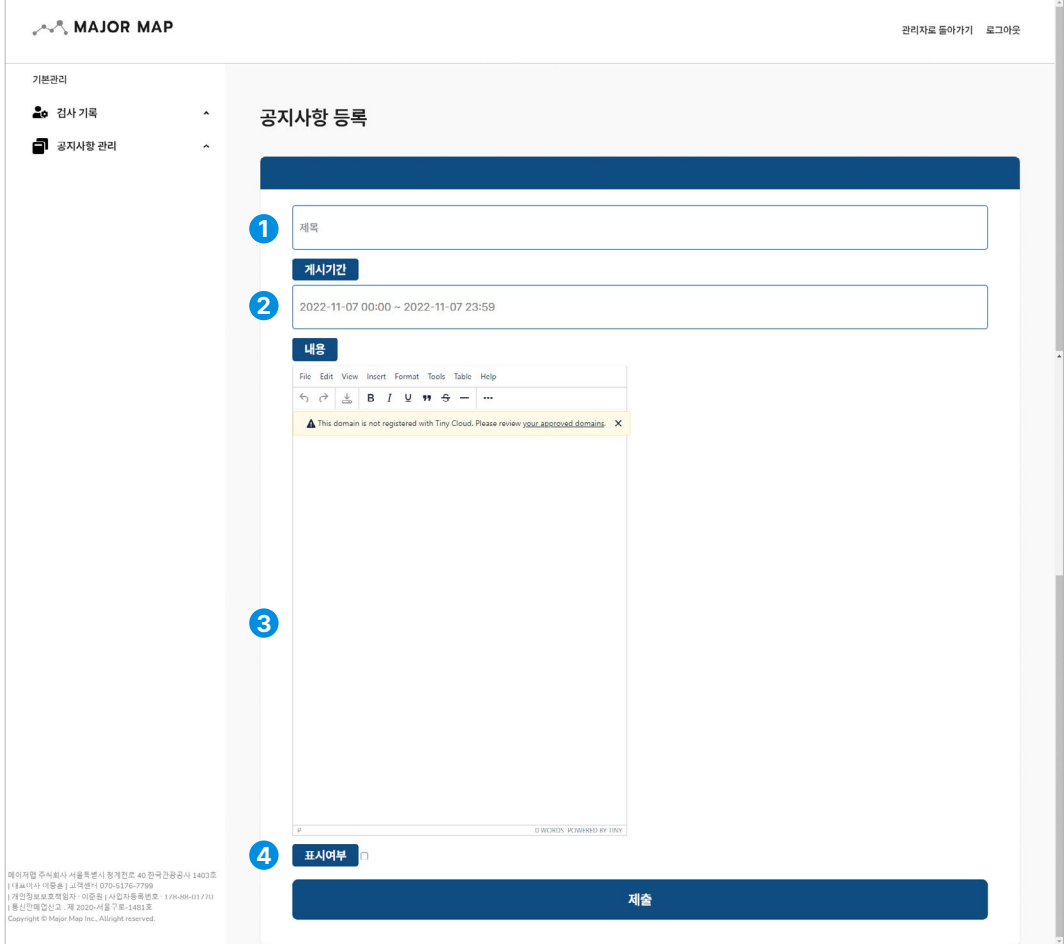

- 공지사항의 제목을 설정할 수 있습니다.
- <mark>2</mark> 공지사항의 게시 기간을 설정할 수 있습니다.
- <mark>3</mark> 이미지를 첨부하거나 텍스트를 작성할 수 있습니다.
- 표시여부를 체크하면 공지사항이 메인화면에 나타나게 됩니다. (해제하면 나타나지 않습니다.)
- 여러가지 공지사항을 등록하더라도 키오스크 메인화면에는 하나의 공지사항만 나타납니다.